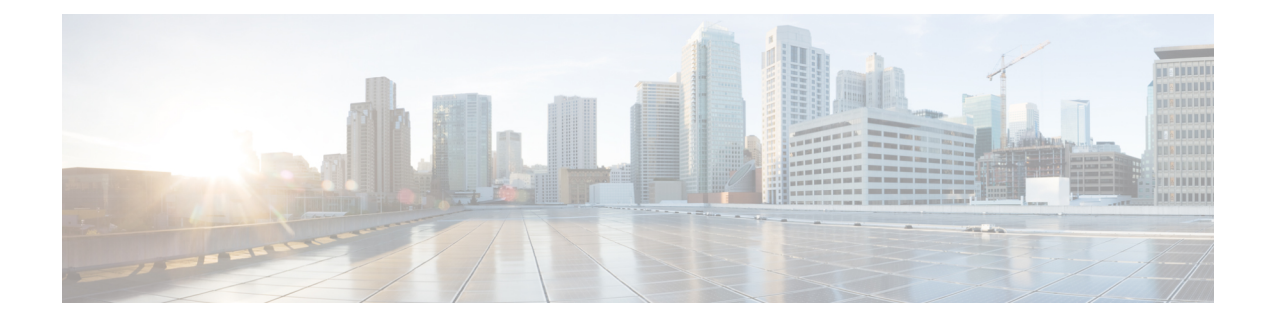

# **Setting Up a Serial (SMDI, MCI, or MD-110) TIMG Integration with Cisco Unity Connection**

For detailed instructions for setting up a serial (SMDI, MCI, or MD-110) TIMG integration with Cisco Unity Connection, see the following sections in this chapter:

- Task List to Create a Serial (SMDI, MCI, or [MD-110\)](#page-0-0) TIMG, on page 1
- [Requirements,](#page-1-0) on page 2
- [Programming](#page-2-0) Phone System for a Serial TIMG Integration, on page 3
- [Setting](#page-3-0) Up the TIMG Units, on page 4
- Creating an [Integration](#page-14-0) with the Phone System, on page 15

## <span id="page-0-0"></span>**Task List to Create a Serial (SMDI, MCI, or MD-110) TIMG**

Before doing the following tasks to integrate Unity Connection with the phone system using the T1 media gateway (TIMG), confirm that the Unity Connection server is ready for the integration after completing the installation following the steps as mentioned in the "Installing Cisco Unity [Connection"](https://www.cisco.com/c/en/us/td/docs/voice_ip_comm/connection/15/install_upgrade/guide/b_15cuciumg/b_15cuciumg_chapter_00.html) chapter of the *Install, Upgrade, and Maintenance Guide for Cisco Unity Connection Release 15*, available at [https://www.cisco.com/](https://www.cisco.com/c/en/us/td/docs/voice_ip_comm/connection/15/unified_messaging/guide/b_15cucumgx.html) [c/en/us/td/docs/voice\\_ip\\_comm/connection/15/unified\\_messaging/guide/b\\_15cucumgx.html.](https://www.cisco.com/c/en/us/td/docs/voice_ip_comm/connection/15/unified_messaging/guide/b_15cucumgx.html)

- **1.** Review the system and equipment requirements to confirm that all phone system and Unity Connection server requirements have been met. See the [Requirements](#page-1-0) section.
- **2.** Plan how the voice messaging ports are used by Unity Connection. See the [Planning](b_15cucinttimg_chapter2.pdf#nameddest=unique_8) the Usage of Voice Messaging Ports in Cisco Unity [Connection](b_15cucinttimg_chapter2.pdf#nameddest=unique_8) chapter.
- **3.** Program the phone system and extensions. See the [Programming](#page-2-0) Phone System for a Serial TIMG [Integration](#page-2-0) section.
- **4.** Set up the TIMG units. See the [Setting](#page-3-0) Up the TIMG Units scetion.
- **5.** Create the integration. See the Creating an [Integration](#page-14-0) with the Phone System section.
- **6.** Test the integration. See the Testing the [Integration](b_15cucinttimg_chapter6.pdf#nameddest=unique_23) chapter.
- **7.** If this integration is a second or subsequent integration, add the applicable new user templates for the new phone system. See the Adding New User Templates for Multiple [Integrations](b_15cucinttimg_chapter7.pdf#nameddest=unique_24) chapter.

## <span id="page-1-0"></span>**Requirements**

The serial (SMDI, MCI, or MD-110) TIMG integration supports configurations of the following components:

## **Phone System**

- A phone system that supports the SMDI, MCI, or MD-110 serial protocols.
- T1 digital trunk interface card.
- The firmware must be configured to support T1 line-side signaling.
- T1 CAS connections to the TIMG units using the FXS/FSO or E&M protocol.
- One or more TIMG units (media gateways).
- The serial data port on the phone system connected to the serial port on the master TIMG unit with an RS-232 serial cable (which is available from Cisco).

Specifications for the serial cable are in *Connecting PBX-IP Media Gateway (PIMG) to the Serial Port of a PBX* at <http://www.dialogic.com/support/helpweb/mg/tn117.htm>.

We recommend that the serial cable have the following construction:

- A maximum of 50 feet (15.24 m) in length
- 24 AWG stranded conductors
- Low capacitance—for example, no more than 12 pF/ft (39.4 pF/m) between conductors
- At least 65 percent braided shield over aluminized polymer sleeve around conductors
- UL-recognized overall cable jacket insulation with low dielectric constant
- Braided shield fully terminated to and enclosed by a metal connector backshell
- Gold-plated connector contacts
- The voice messaging ports in the phone system connected by T1 digital lines (DS1 or "dry T1" digital lines only) to the ports on the TIMG units.

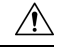

T1 (or "wet T1") connections to the PSTN must be through an MTU, CSU, or other device that provides line isolation. Otherwise, the TIMG units may be damaged. **Caution**

- The TIMG units connected to the same LAN or WAN that Unity Connection is connected to.
- If the TIMG units connect to a WAN, the requirements for the WAN network connections are:
	- For G.729a codec formatting, a minimum of 32.76 Kbps guaranteed bandwidth for each voice messaging port.
	- For G.711 codec formatting, a minimum of 91.56 Kbps guaranteed bandwidth for each voice messaging port.
- No network devices that implement network address translation (NAT).
- A maximum 200 ms one-way network latency.
- The phone system ready for the integration, as described in the documentation for the phone system.

### **Unity Connection Server**

- Unity Connection installed and ready for the integration after completing the installation following the steps as mentioned in the "Installing Cisco Unity [Connection"](https://www.cisco.com/c/en/us/td/docs/voice_ip_comm/connection/15/install_upgrade/guide/b_15cuciumg/b_15cuciumg_chapter_00.html) chapter of the *Install, Upgrade, and Maintenance Guide for Cisco Unity Connection Release 15*, available at [https://www.cisco.com/c/en/us/](https://www.cisco.com/c/en/us/td/docs/voice_ip_comm/connection/15/unified_messaging/guide/b_15cucumgx.html) [td/docs/voice\\_ip\\_comm/connection/15/unified\\_messaging/guide/b\\_15cucumgx.html.](https://www.cisco.com/c/en/us/td/docs/voice_ip_comm/connection/15/unified_messaging/guide/b_15cucumgx.html)
- A license that enables the applicable number of voice messaging ports.

### **Centralized Voice Messaging**

Unity Connection supports centralized voice messaging through the phone system, which supports various inter-phone system networking protocols including proprietary protocols such as Avaya DCS, Nortel MCDN, or Siemens CorNet, and standards-based protocols such as QSIG or DPNSS. Note that centralized voice messaging is a function of the phone system and its inter-phone system networking, not voicemail. Unity Connection supports centralized voice messaging as long as the phone system and its inter-phone system networking are properly configured.

## <span id="page-2-0"></span>**Programming Phone System for a Serial TIMG Integration**

If you use programming options other than those supplied in the following procedure, the performance of the integration may be affected.

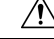

In programming the phone system, do not send calls to voice messaging ports in Unity Connection that cannot answer calls (voice messaging ports that are not set to Answer Calls). For example, if a voice messaging port is set only to Perform Message Notification, do not send calls to it. **Caution**

Instruct the phone system technician to set up the phone system in the manner as directed in the following procedure.

### **Programming the Phone System for a Serial Integration with Unity Connection**

**Step 1** Program the analog lines connecting to the voice messaging ports on the TIMG units as a multiline hunt group.

Make sure that the phone system sends calls only to Unity Connection voice ports that are set to Answer Calls. Calls sent to a voice port not set to Answer Calls cannot be answered by Unity Connection and may cause other problems.

**Step 2** Enable hookflash transfer capability on each analog line that connects to the voice messaging ports on the TIMG units.

**Step 3** Enable caller ID (via SMDI, MCI, or MD-110) on each subscriber extension.

**Step 4** For each subscriber extension, set the call forwarding options to the following:

- Unrestricted source
- Forward when the extension is not answered
- Forward when the extension is busy

## <span id="page-3-0"></span>**Setting Up the TIMG Units**

Do the following procedures to set up the analog TIMG units (media gateways) that are connected to the phone system.

These procedures require that the following tasks have already been completed:

- The phone system is connected to the TIMG units using T1 digital lines and the applicable RS-232 serial cable.
- The TIMG units are connected to a power source.
- The TIMG units are ready to be connected to the LAN or WAN.

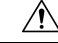

**Caution**

Because TIMG units have the same default IP address, you must set them up one at a time. Otherwise, you can experience IP address conflicts.

Fields that are not mentioned in the following procedures must keep their default values.For the default values of all fields, see the manufacturer documentation for the TIMG units.

### **Downloading TIMG Firmware Update Files for TIMG Units**

#### **SUMMARY STEPS**

- **1.** On a Windows workstation that have access to the TIMG units, go to the following link: [http://software.cisco.com/download/navigator.html?mdfid=280082558&i=rm.](http://software.cisco.com/download/navigator.html?mdfid=280082558&i=rm)
- **2.** In the tree control on the Downloads Home page, expand **Unified Communications**> **Unified Communications Applications** > **Messaging** > **Cisco Unity and select Cisco Unity Telephony Integration**.
- **3.** On the Log In page, enter your username and password, then select **Log In**.
- **4.** On the Select a Release page, under **Latest Releases**, select the most recent release.
- **5.** In the right column, select the version of the firmware for your TIMG units.
- **6.** On the Download Image page, select **Download**.
- **7.** On the Supporting Document(s) page, select **Agree**.
- **8.** In the **File Download** dialog box, select **Save**.
- **9.** In the **Save As** dialog box, browse to the Windows workstation that have access the TIMG units, browse to a directory where you want to save the file, and select **Save**.
- **10.** In the Download Complete dialog box, select **Open**. The window for extracting the TIMG firmware update files appears.
- **11.** Select **Extract**.
- **12.** In the Extract dialog box, browse to the directory where you want the extracted files, and select **Extract**.
- **13.** Close the window for the extracting application.

#### **DETAILED STEPS**

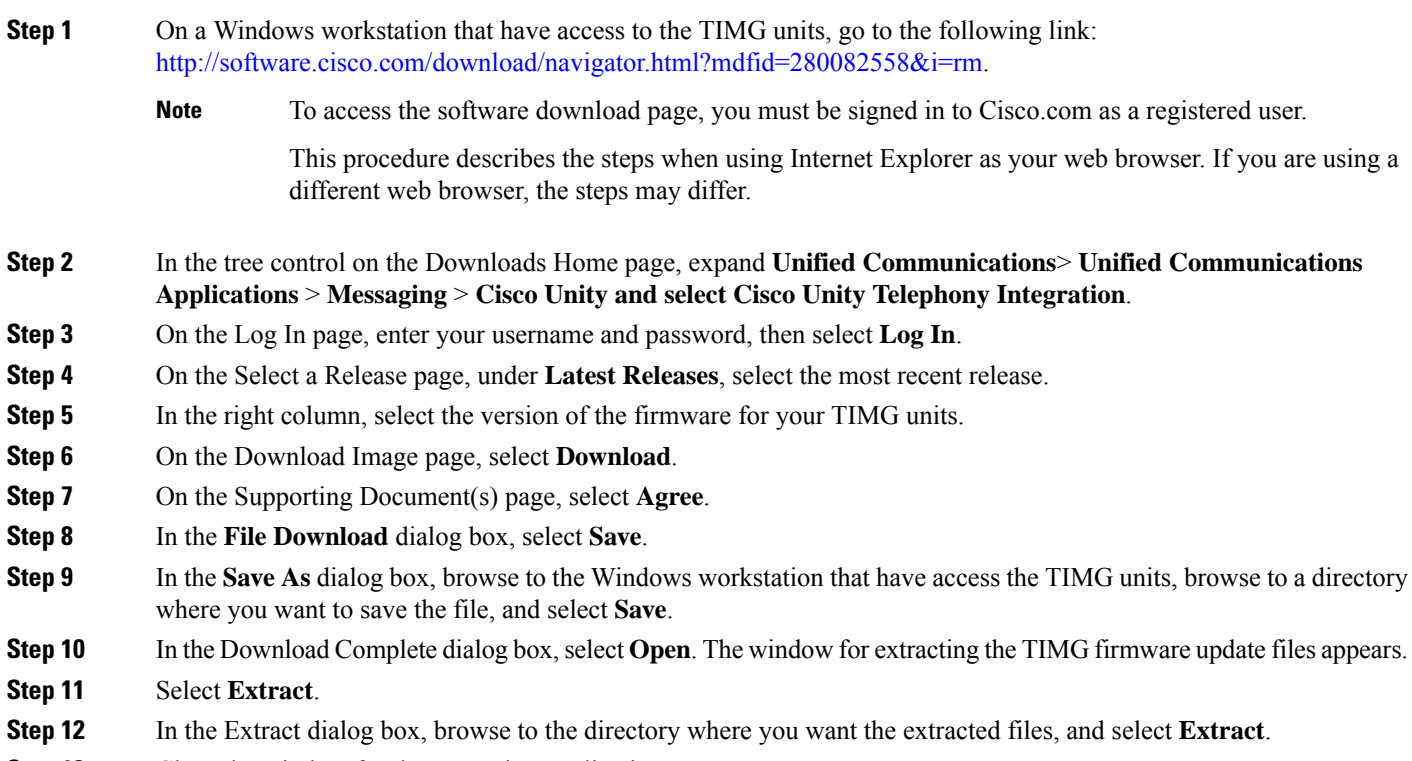

**Step 13** Close the window for the extracting application.

## **Setting Up the TIMG Units (Firmware Version 6.x)**

**Step 1** On the Windows workstation, add a temporary route to enable access to the TIMG units.

- a) On the Windows Start menu, select **Run**.
- b) Enter **cmd**, and press **Enter**. The Command Prompt window appears.
- <span id="page-4-0"></span>c) At the command prompt, enter **route add 10.12.13.74 <IP Address of Workstation>**, and press **Enter**.

For example, if the IP address of the workstation is 198.1.3.25, enter "route add 10.12.13.74 <space>198.1.3.25" in the Command Prompt window.

- d) Close the Command Prompt window.
- **Step 2** Connect a TIMG unit to the network.
- **Step 3** In the web browser, go to **http://10.12.13.74**.
- **Step 4** To sign in, enter the following case-sensitive settings.

#### **Table 1: Sign-in Settings**

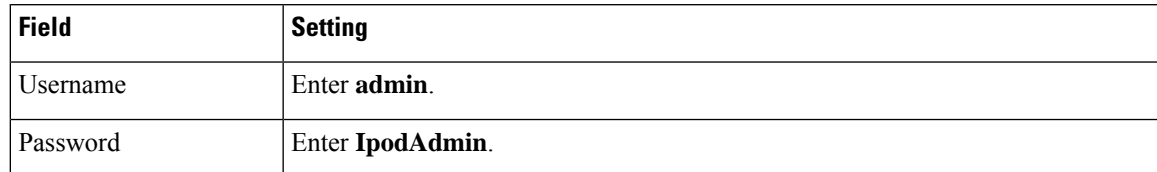

- <span id="page-5-0"></span>**Step 5** Select **OK**.
- **Step 6** On the System menu, select **Upgrade**.
- **Step 7** On the Upgrade page, under Browse for Upgrade File, select **Browse**.
- **Step 8** In the Choose File dialog box, browse to the directory on the Windows workstation that has the extracted TIMG firmware update files.
- <span id="page-5-1"></span>**Step 9** Select **T1E1\_<xx** > **.app** (where <xx> is multiple digits), and select **Open**.
- **Step 10** On the Upgrade page, select **Install File**.
- **Step 11** After the file is installed, a message prompting you to restart the TIMG unit appears. Select **Cancel**.
	- Do not restart the TIMG unit until you are instructed to do so later in this procedure, even if the file installation fails. Restarting the TIMG unit at this step may prevent the TIMG unit from functioning correctly. **Caution**
- **[Step](#page-5-1) 12** Repeat Step 6 through Step 11 for the file T1E1\_ $\langle xx \rangle$ .fsh.
- **Step 13** On the System menu, select **Upgrade**.
- **Step 14** On the Upgrade page, under Browse for Upgrade File, select **Browse**.
- **Step 15** In the Choose File dialog box, browse to the file T1E1  $\langle xx \rangle$  msd.
- **Step 16** Select **T1E1\_<xx** > **.msd**, and select **Open**.
- **Step 17** On the Upgrade page, click **Install File**.
- **Step 18** After the file is installed, a message prompting you to restart the TIMG unit appears. Select **OK**.
- **Step 19** In the web browser, go to **http://10.12.13.74**.
- **Step 20** To sign in, enter the following case-sensitive settings.

#### **Table 2: Sign-in Settings**

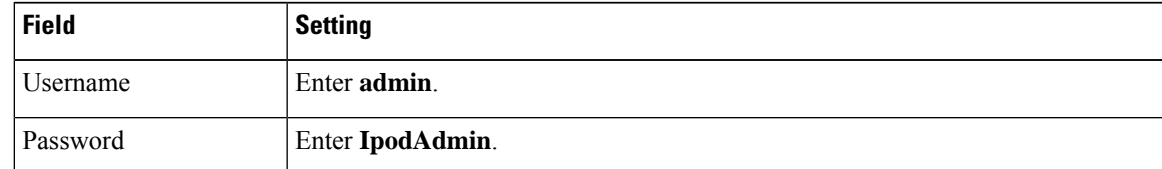

- **Step 21** Select **OK**.
- **Step 22** On the Configure menu, select **Password**.
- **Step 23** On the Change Password page, enter the following settings.

#### **Table 3: Change Password Page Settings**

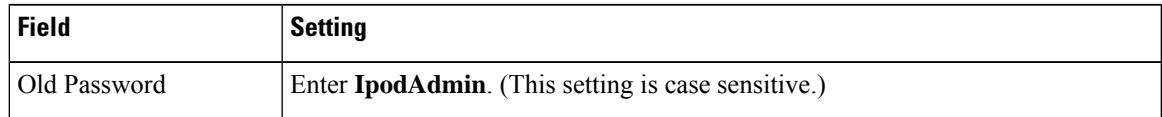

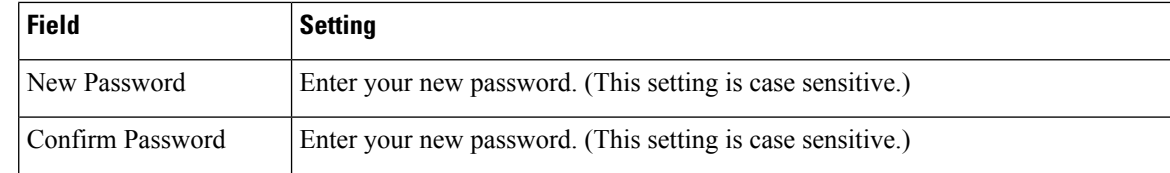

#### **Step 24** Select **Change**.

- **Step 25** On the Configuration menu, select **Mgmt Protocols**.
- **Step 26** On the Management Protocols page, enter the following settings.

#### **Table 4: Management Protocols Page Settings**

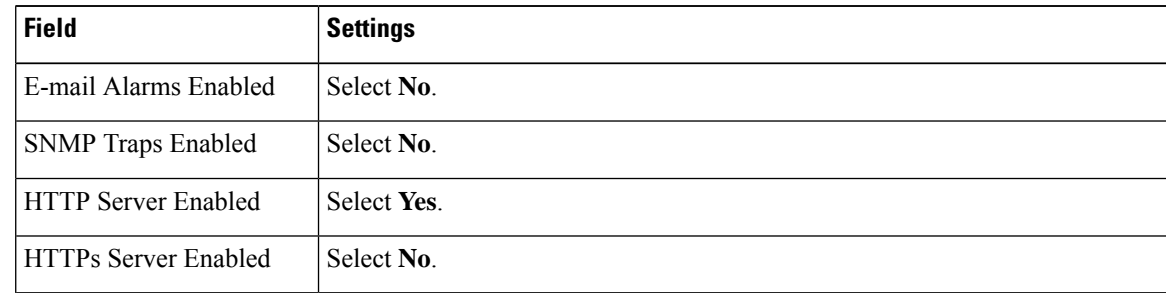

#### **Step 27** Select **Submit**.

- **Step 28** On the Configuration menu, select **Routing Table**.
- **Step 29** On the Routing Table page, under Router Configuration, select **VoIP Host Groups**.
- **Step 30** Under VoIP Host Groups, enter the following settings for the first VoIP Host Group.

#### **Table 5: First VoIP Host Group Settings**

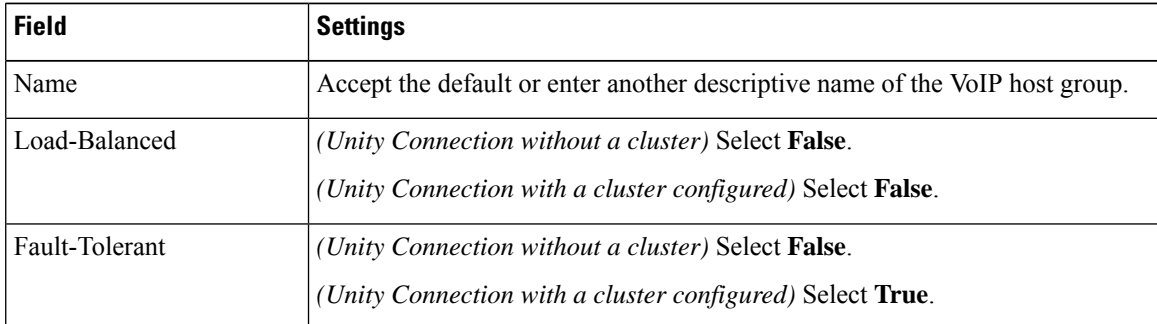

**Step 31** For Unity Connection without a cluster, under Host List, enter the host name or IP address of the Unity Connection server and the server port in the format <host name or IP address>:5060.

> For Unity Connection with a cluster configured, under Host List, enter the host name or IP address of the subscriber server (the second Unity Connection server that you installed) and the server port in the format <host name or IP address>:5060.

- **[Step](#page-7-0) 32** For Unity Connection without a cluster, continue to Step 34. For Unity Connection with a cluster configured, select **Add Host**.
- **Step 33** In the second field, enter the host name or IP address of the publisher server (the first Unity Connection server that you installed) and the server port in the format <host name or IP address>:5060.

<span id="page-7-0"></span>Do not add a third host under Host List or a second host group under VoIP Host Groups. Otherwise, the Unity Connection cluster may not function correctly. **Caution**

#### **Step 34** Select **Submit**.

**Step 35** On the Configuration menu, select **TDM** > **T1/E1**.

**Step 36** On the T1/E1 Configuration page, enter the following settings.

#### **Table 6: T1/E1 Configuration Page Settings**

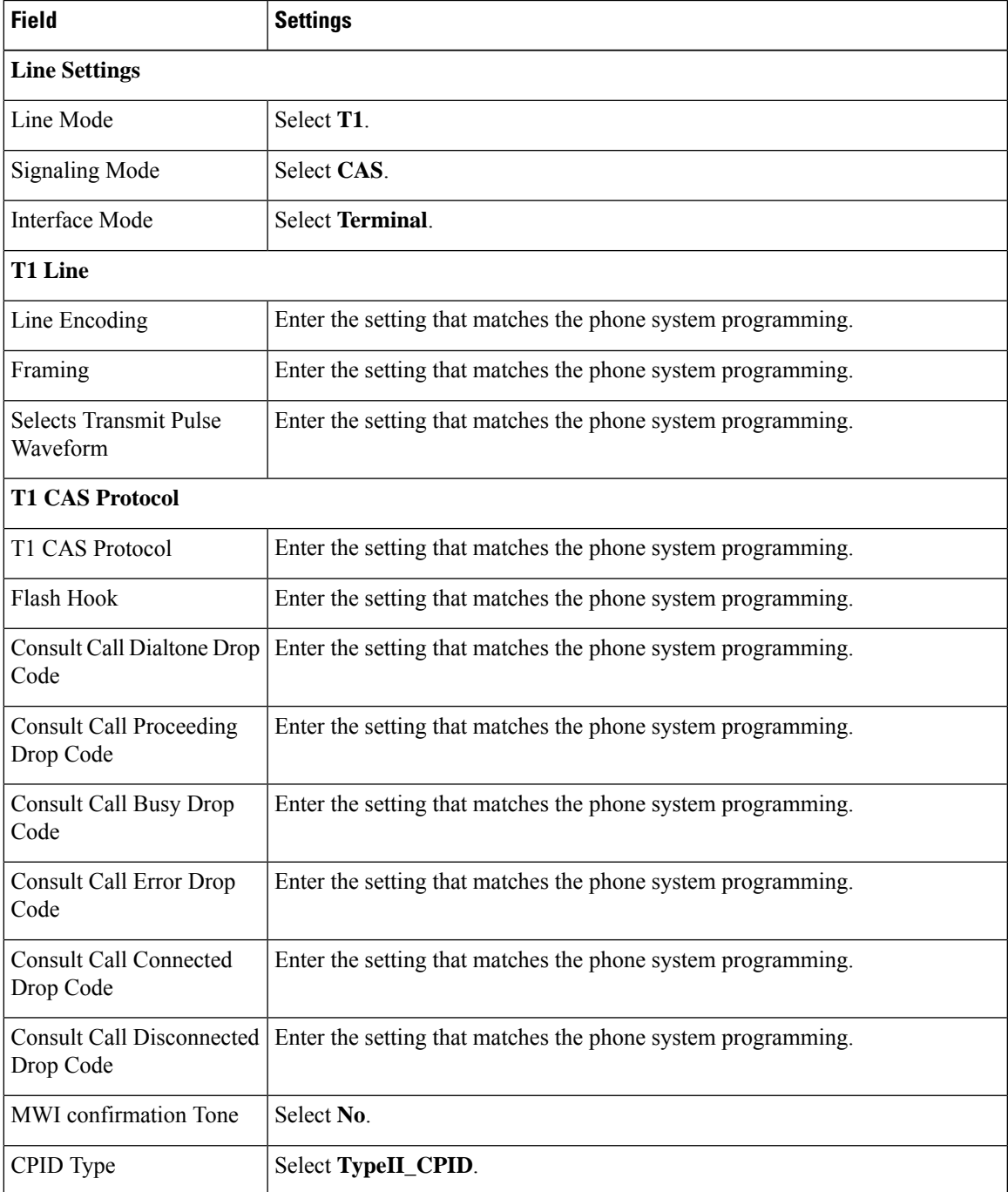

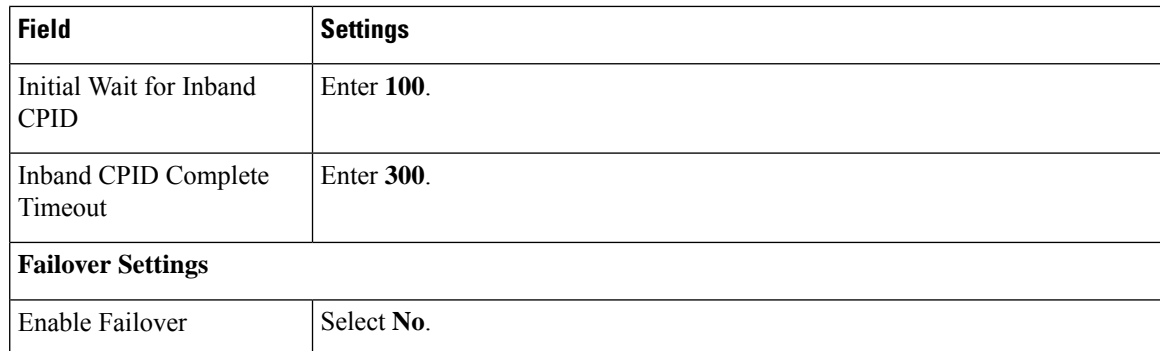

#### **Step 37** Select **Submit**.

- **Step 38** On the Configuration menu, select **TDM** > **General**.
- **Step 39** On the TDM General Settings page, enter the following settings.

#### **Table 7: TDM General Settings Page Settings**

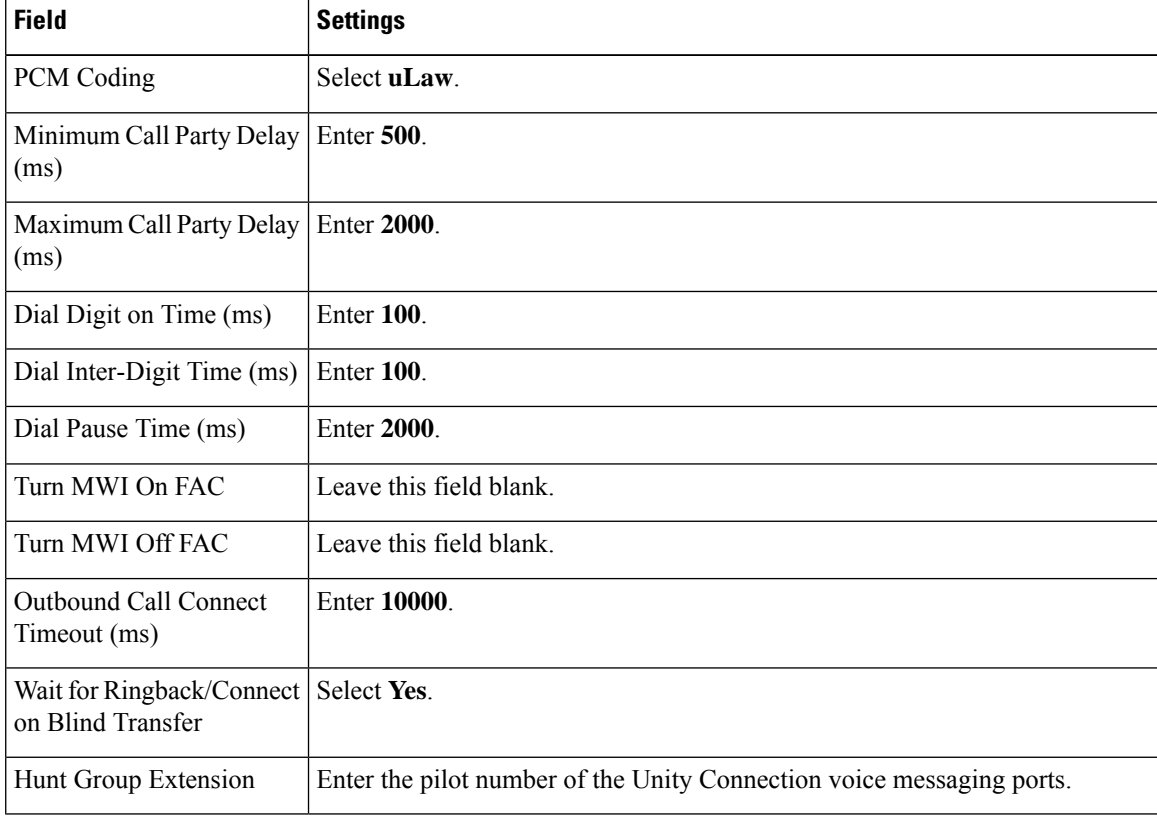

#### **Step 40** Select **Submit**.

- **Step 41** On the Configuration menu, select **TDM** > **Port Enable**.
- **Step 42** On the TDM Port Enabling page, select **No** for the ports that you want to disable on the TIMG unit.
- **Step 43** Confirm that **Yes** is selected for all other ports on the TIMG unit.
- **Step 44** Select **Submit**.
- **Step 45** On the Configuration menu, select **VoIP** > **General**.

#### **Step 46** On the VoIP General Settings page, enter the following settings.

#### **Table 8: VoIP General Settings Page Settings**

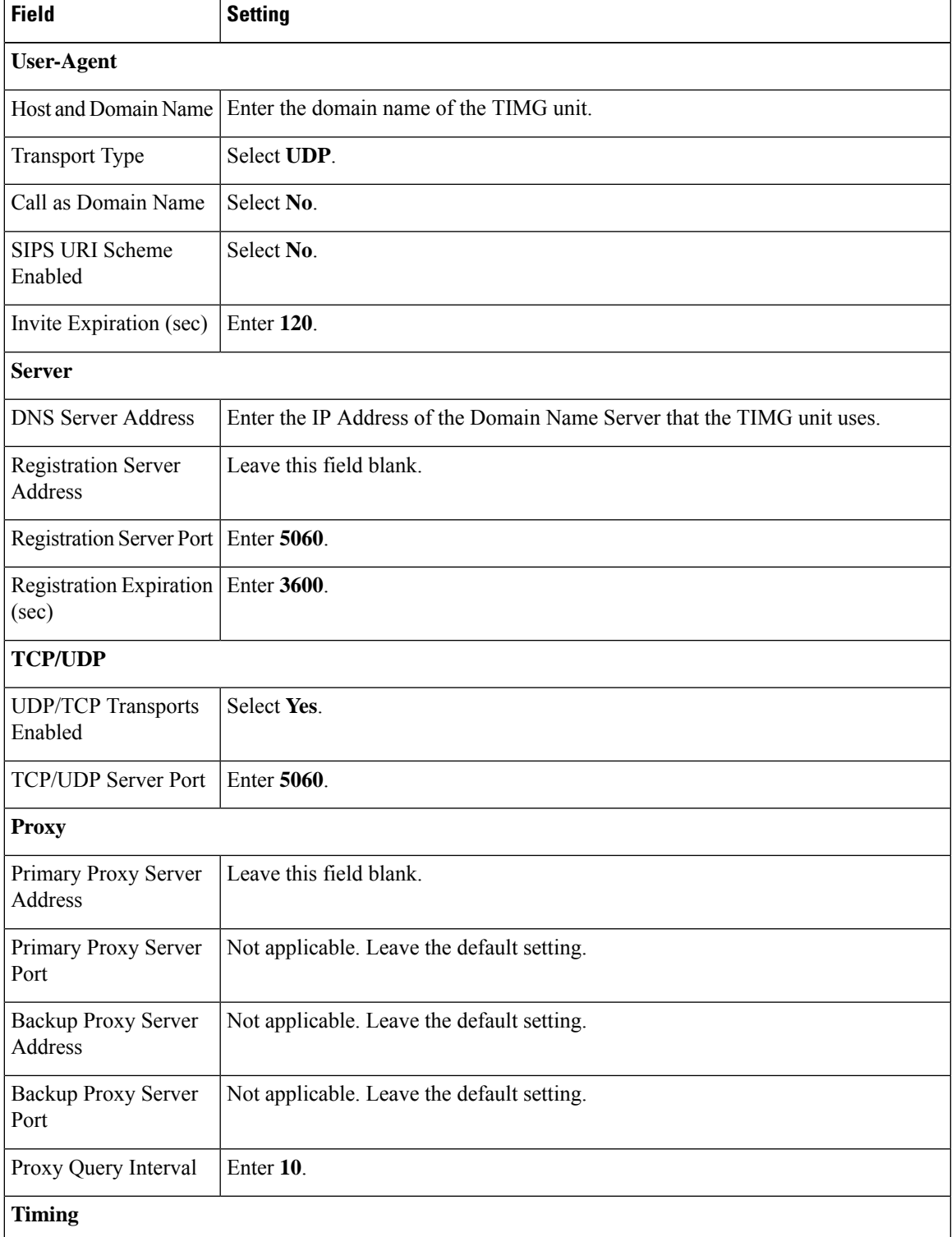

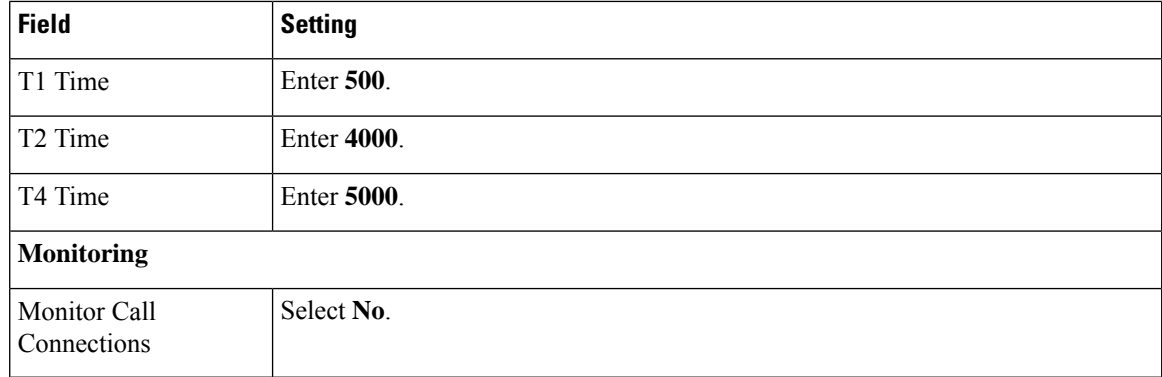

#### **Step 47** Select **Submit**.

- **Step 48** On the Configuration menu, select **VoIP** > **Media**.
- **Step 49** On the VoIP Media Settings page, enter the following settings.

#### **Table 9: VoIP Media Settings Page Settings**

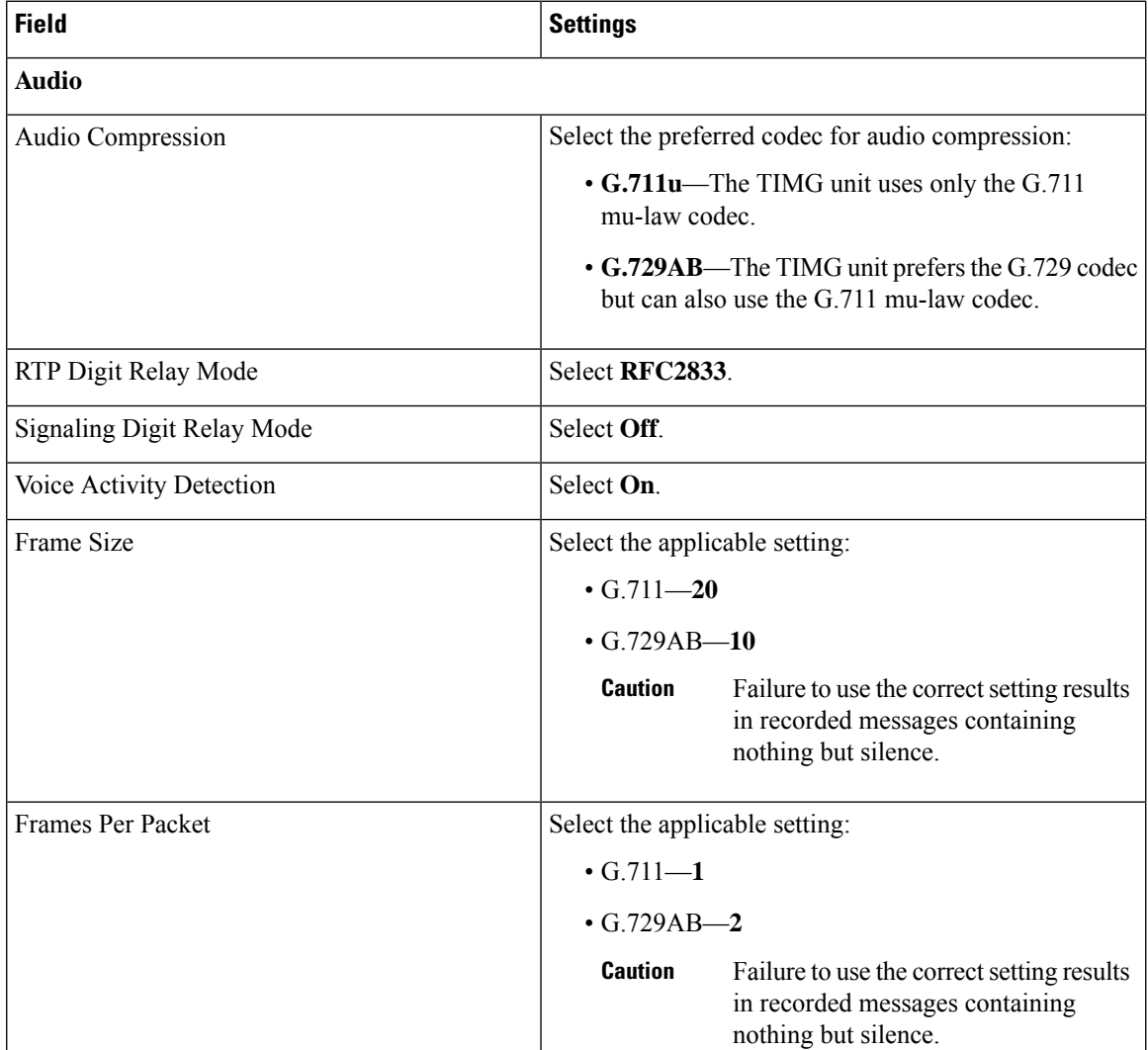

- **Step 50** Select **Submit**.
- **Step 51** On the Configuration menu, select **VoIP** > **QOS**.
- **Step 52** On the VoIP QOS Configuration page, enter the following settings.

#### **Table 10: VoIP QOS Configurative Page Settings**

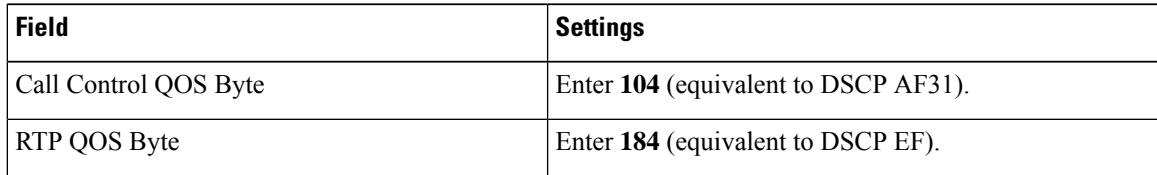

#### **Step 53** Select **Submit**.

- **Step 54** On the Configuration menu, select **Serial** > **General**.
- **Step 55** On the Serial Port, COM 1 page, enter the following settings.

#### **Table 11: Serial Port, COM 1 Page Settings**

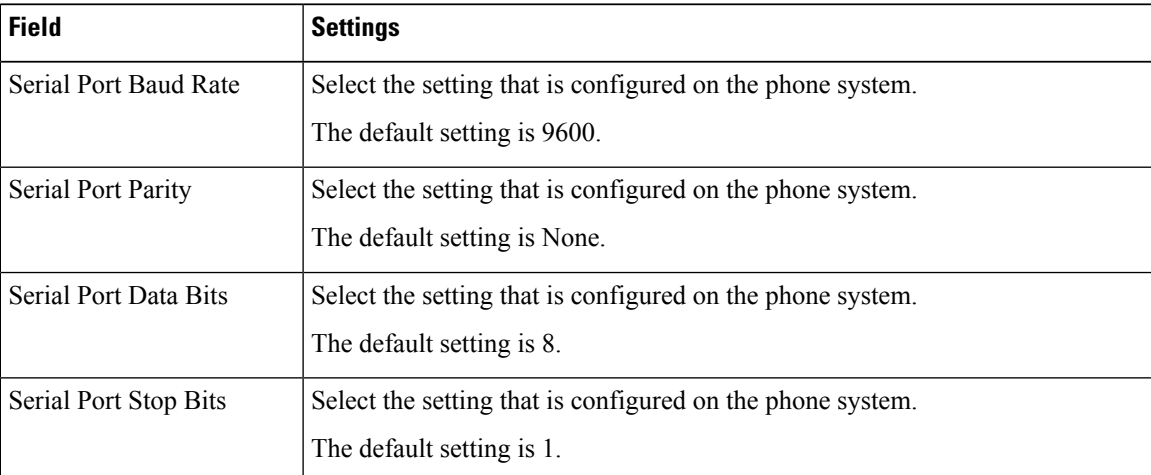

#### **Step 56** Select **Submit**.

- **Step 57** On the Configuration menu, select **Serial** > **Switch Protocol**.
- **Step 58** On the Switch Protocol page, enter the following settings.

#### **Table 12: Switch Protocol Page Settings**

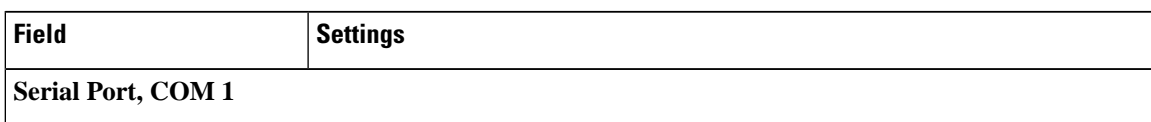

 $\mathbf I$ 

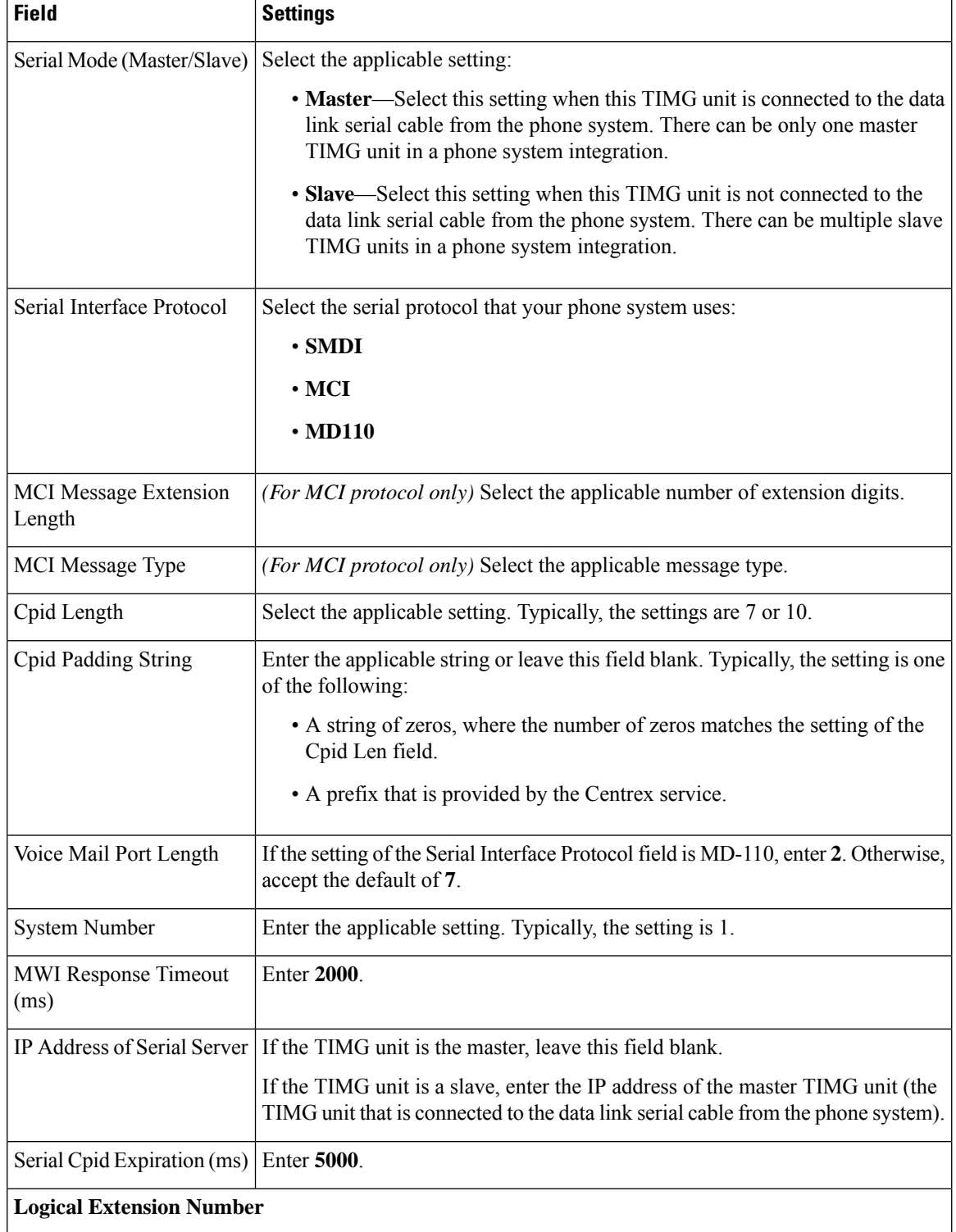

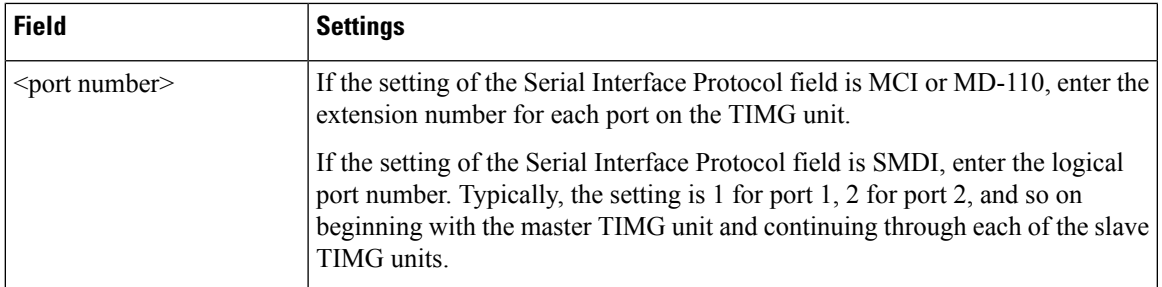

#### **Step 59** Select **Submit**.

- **Step 60** On the Configuration menu, select **IP**.
- **Step 61** On the IP Settings, LAN1 page, enter the following settings.

#### **Table 13: IP Settings, LAN1 Page Settings**

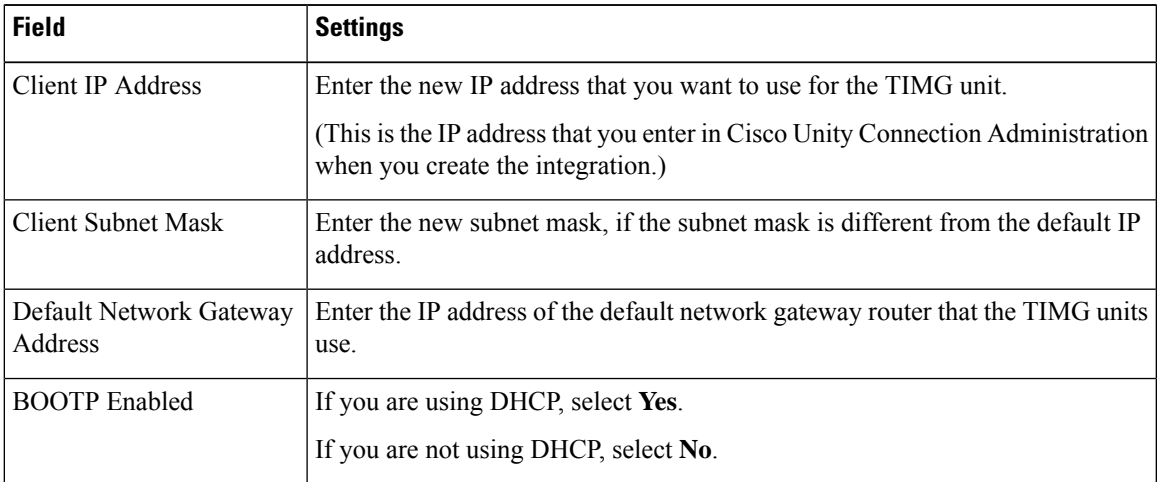

#### <span id="page-13-0"></span>**Step 62** Select **Submit**.

- **Step 63** On the Configuration menu, select **Tone Detection**.
- <span id="page-13-1"></span>**Step 64** On the Tone Detection page, under Call Progress Tone - Learn, in the Learn Tone Event field, select **Busy** and do the following substeps to verify that the tone is correct.
	- a) From a available phone, call a second phone.
	- b) Answer the second phone when it rings, and leave both handsets off so that both phones are busy.
	- c) From a third phone, dial one of the busy phones.
	- d) Confirm that you hear a busy tone.
	- e) Hang up the third phone but leave the handsets for the other two phones off.
- <span id="page-13-3"></span><span id="page-13-2"></span>**[Step](#page-13-0) 65** Under Call Progress Tone - Learn, in the Dial String field, enter the extension that you dialed in Step 6[4c.](#page-13-1) from the third phone.
- **Step 66** Select **Learn**.
- **Step 67** On the Tone Detection page, under Call Progress Tone Learn, in the Learn field, select **Error** and do the following substeps to verify that the tone is correct.
	- a) From an available phone, dial an extension that does not exist.
	- b) Confirm that you hear the reorder or error tone.
	- c) Hang up the phone.

<span id="page-14-1"></span>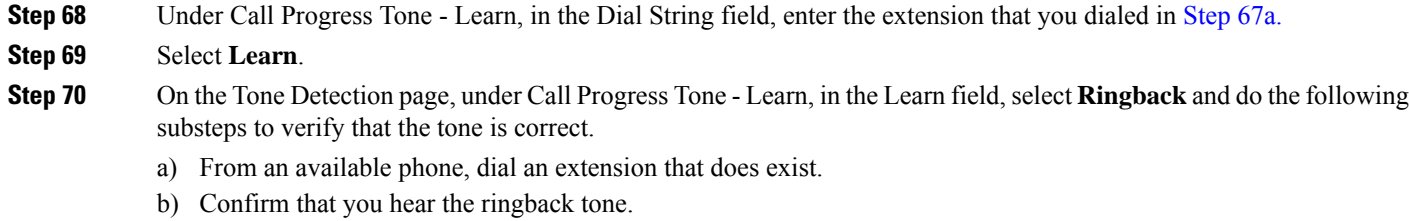

- <span id="page-14-2"></span>c) Hang up the phone.
- **[Step](#page-14-1) 71** Under Call Progress Tone Learn, in the Dial String field, enter the extension that you dialed in Step 70[a.](#page-14-2)
- **Step 72** Select **Learn**.

Ш

- **Step 73** Select **Submit**.
- <span id="page-14-3"></span>**[Step](#page-13-0) 74** Hang up the phones that you used in Step 64.
- **Step 75** On the System menu, select **Restart**.
- **Step 76** On the Restart page, select **Restart Unit Now**.
- <span id="page-14-0"></span>**[Step](#page-14-3) 77** Repeat Step 2 through Step 76 on all remaining TIMG units.

## **Creating an Integration with the Phone System**

After ensuring that the phone system, the TIMG units, and the Unity Connection server are ready for the integration, do the following procedures to set up the integration and to enter the port settings.

- <span id="page-14-4"></span>**Step 1** In Cisco Unity Connection Administration, expand **Telephony Integrations**, then select **Phone System**.
- **Step 2** On the Search Phone Systems page, under Display Name, select the name of the default phone system.
- **Step 3** On the Phone System Basics page, in the Phone System Name field, enter the descriptive name that you want for the phone system.
- <span id="page-14-6"></span><span id="page-14-5"></span>**Step 4** If you want to use this phone system as the default for TRaP connections so that administrators and users without voicemail boxes can record and playback through the phone in Unity Connection web applications, check the **Default TRAP Switch** check box. If you want to use another phone system as the default for TRaP connections, uncheck this check box.
- **Step 5** Select **Save**.
- **Step 6** On the Phone System Basics page, in the Related Links drop-down box, select **Add Port Group** and select **Go**.
- **Step 7** On the New Port Group page, enter the applicable settings and select **Save**.

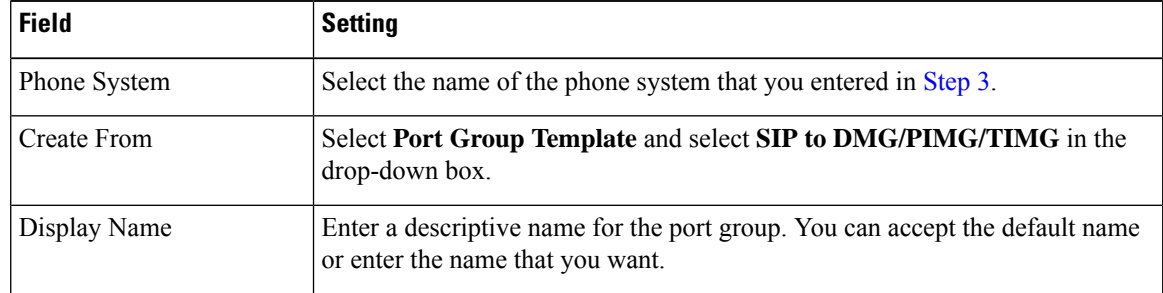

#### **Table 14: Settings for the New Port Group Page**

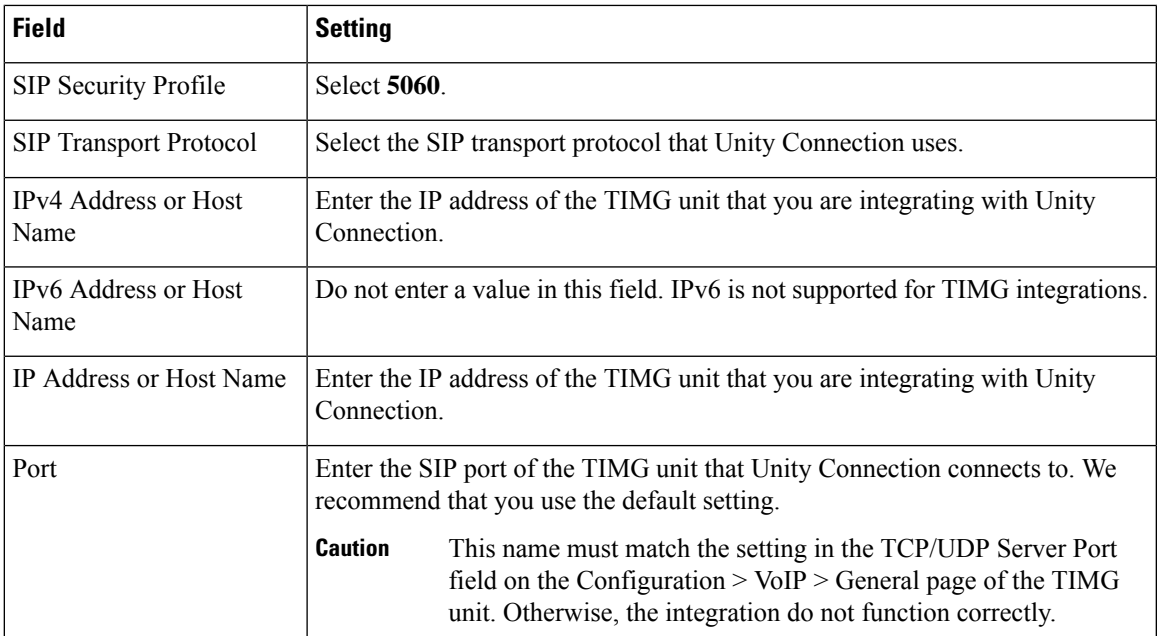

- **Step 8** In the Related Links drop-down box, select **Add Ports** and select **Go**.
- **Step 9** On the New Port page, enter the following settings and select **Save**.

#### **Table 15: Settings for the New Port Page**

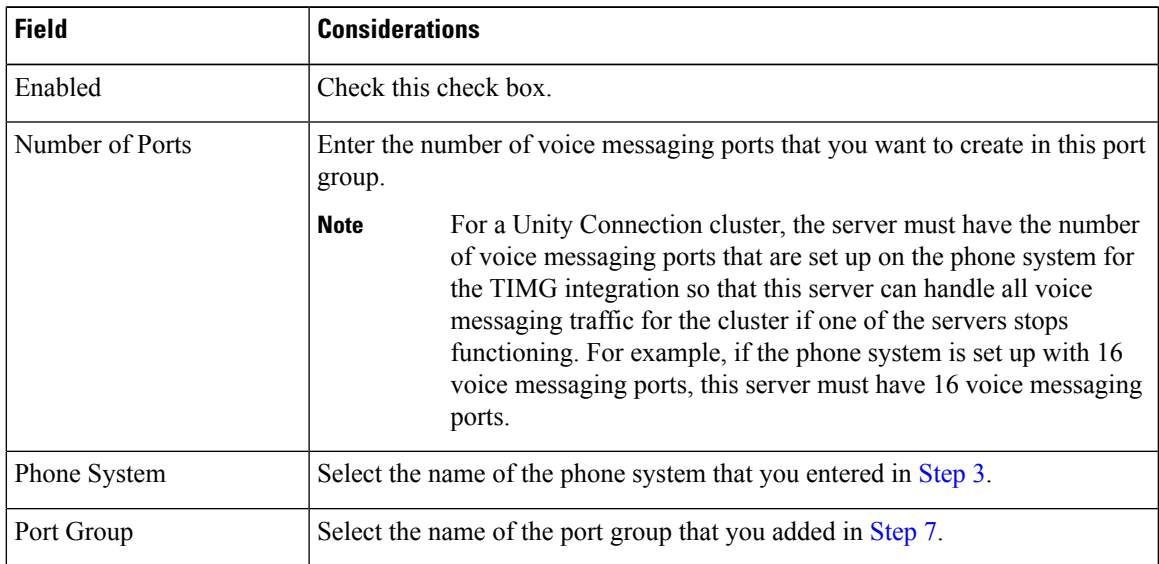

- <span id="page-15-0"></span>**Step 10** On the Search Ports page, select the display name of the first voice messaging port that you created for this phone system integration.
	- By default, the display names for the voice messaging ports are composed of the port group display name followed by incrementing numbers. **Note**
- **Step 11** On the Port Basics page, set the voice messaging port settings as applicable. The fields in the following table are the ones that you can change.

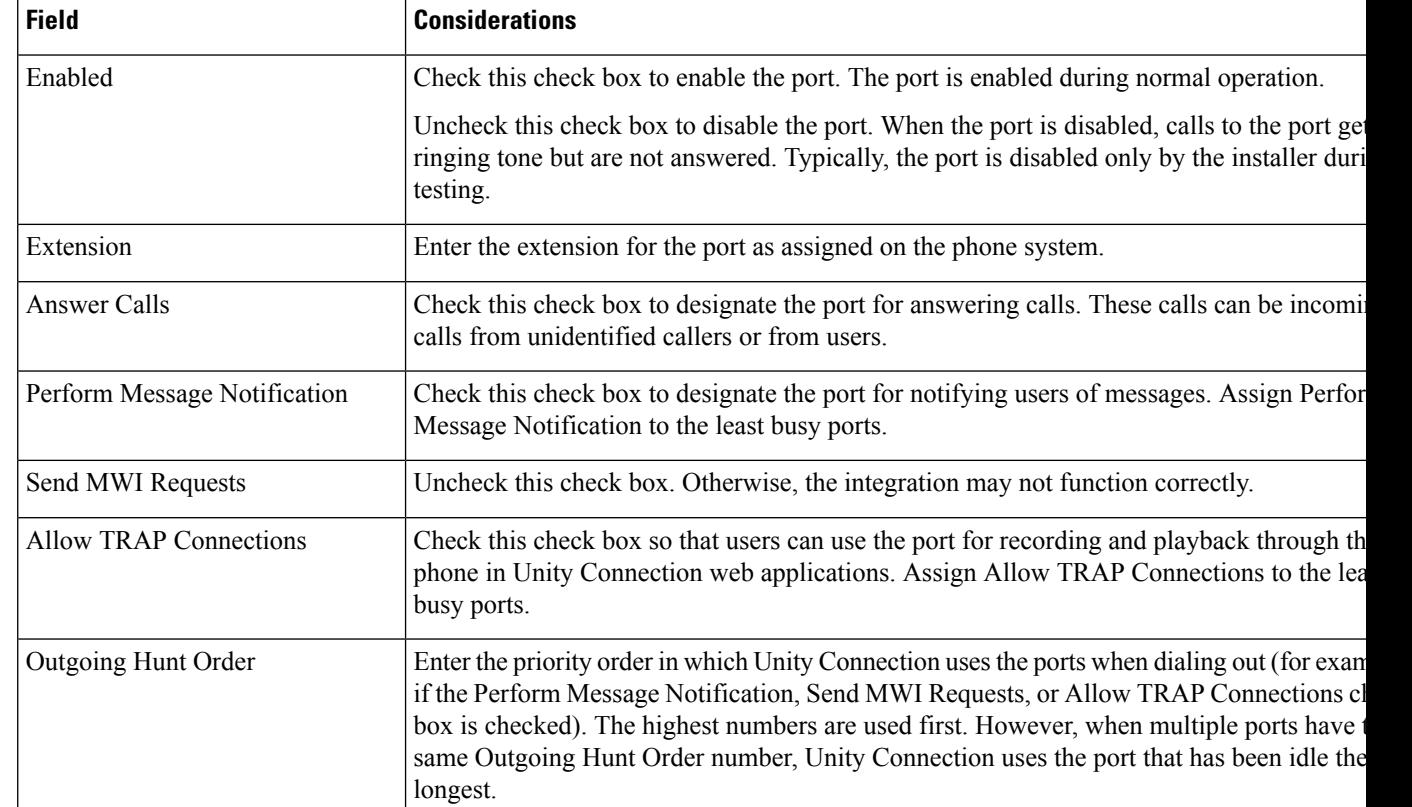

#### **Table 16: Settings for the Voice Messaging Ports**

- <span id="page-16-0"></span>**Step 12** Select **Save**.
- <span id="page-16-1"></span>**Step 13** Select **Next**.
- **[Step](#page-16-0) 14** Repeat Step 11 through Step 13 for all remaining voice messaging ports for the phone system.
- **Step 15** In Cisco Unity Connection Administration, expand **Telephony Integrations**, then select **Phone System**.
- **Step 16** On the Search Phone Systems page, under Display Name, select the name of the phone system that you entered in [Step](#page-14-4) 3.
- **[Step](#page-16-1) 17** Repeat Step 6 through Step 16 for each remaining TIMG unit integrated with Unity Connection.

<span id="page-16-3"></span><span id="page-16-2"></span>Each TIMG unit is connected to one port group with the applicable voice messaging ports. For example, a system that uses two TIMG units requires two port groups, one port group for each TIMG unit. **Note**

- **Step 18** If another phone system integration exists, in Cisco Unity Connection Administration, expand **Telephony Integrations**, then select **Trunk**. Otherwise, skip to [Step](#page-17-0) 22.
- **Step 19** On the Search Phone System Trunks page, on the Phone System Trunk menu, select **New Phone System Trunk**.
- **Step 20** On the New Phone System Trunk page, enter the following settings for the phone system trunk and select **Save**.

#### **Table 17: Settings for the Phone System Trunk**

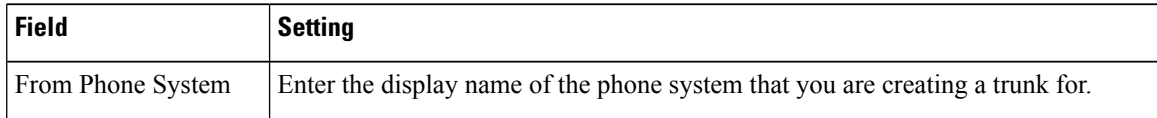

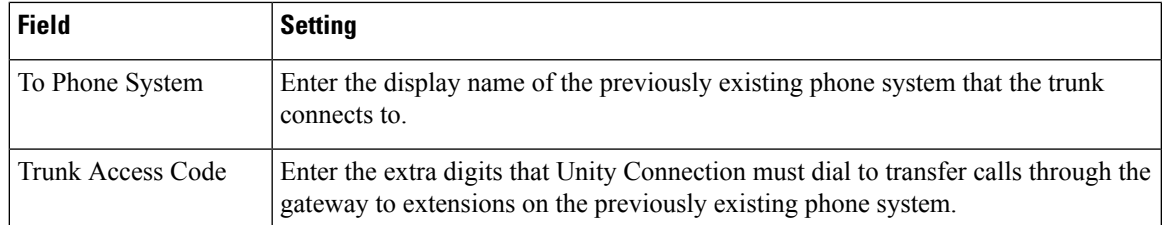

- <span id="page-17-0"></span>**[Step](#page-16-3) 21** Repeat Step 19 and Step 20 for all remaining phone system trunks that you want to create.
- **Step 22** In the Related Links drop-down list, select **Check Telephony Configuration** and select **Go** to confirm the phone system integration settings.

If the test is not successful, the Task Execution Results displays one or more messages with troubleshooting steps. After correcting the problems, test the connection again.

**Step 23** In the Task Execution Results window, select **Close**.